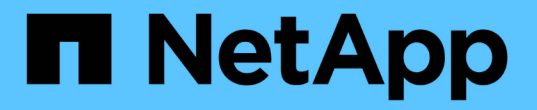

### 변수가 있는 스토리지 노드 활용률 대시보드 예 OnCommand Insight

NetApp April 01, 2024

This PDF was generated from https://docs.netapp.com/ko-kr/oncommand-insight/howto/node-dashboardexample-widget-settings.html on April 01, 2024. Always check docs.netapp.com for the latest.

# 목차

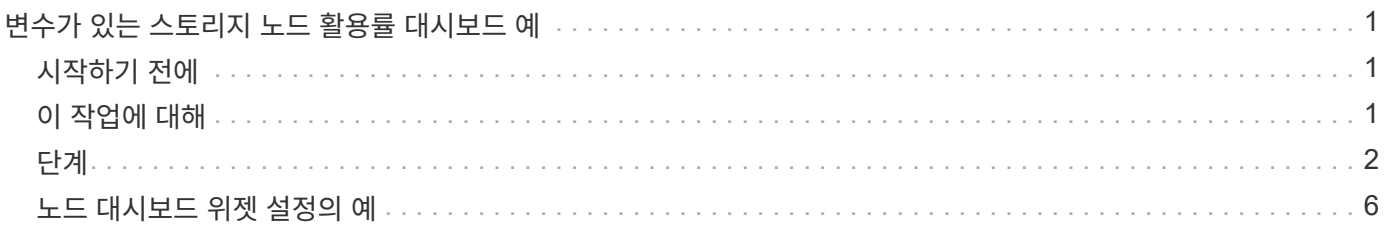

## <span id="page-2-0"></span>변수가 있는 스토리지 노드 활용률 대시보드 예

스토리지, 스토리지 풀, 노드, 계층, 사용률 및 지연 시간에 대한 변수가 있는 Storage Analysis에 대한 사용자 지정 대시보드를 생성합니다.

### <span id="page-2-1"></span>시작하기 전에

Insight의 대시보드에 익숙해지는 것이 좋지만 반드시 필요한 것은 아닙니다.

## <span id="page-2-2"></span>이 작업에 대해

다음 절차에서는 스토리지, 스토리지 풀, 노드, 계층, 사용률 및 지연 시간에 대한 변수를 사용하는 사용자 지정 스토리지 분석 개요 대시보드를 생성합니다. 아래 예제의 변수는 대시보드에서 사용할 수 있는 하나 이상의 위젯에서 표시된 자산 또는 메트릭을 필터링하는 데 사용됩니다. 이러한 변수를 필터로 사용하는 위젯은 대시보드의 변수 필드에 입력된 값에 따라 온디맨드 필터링 콘텐츠로 업데이트되므로 여러 차트와 그래프를 빠르게 필터링하여 특정 관심 영역으로 드릴다운할 수 있습니다.

이 예제의 단계를 따르면 다음과 같은 대시보드를 만들 수 있습니다. 이러한 위젯을 변경하거나 추가 위젯을 원하는 수만큼 추가하여 선택한 데이터를 강조 표시할 수 있습니다.

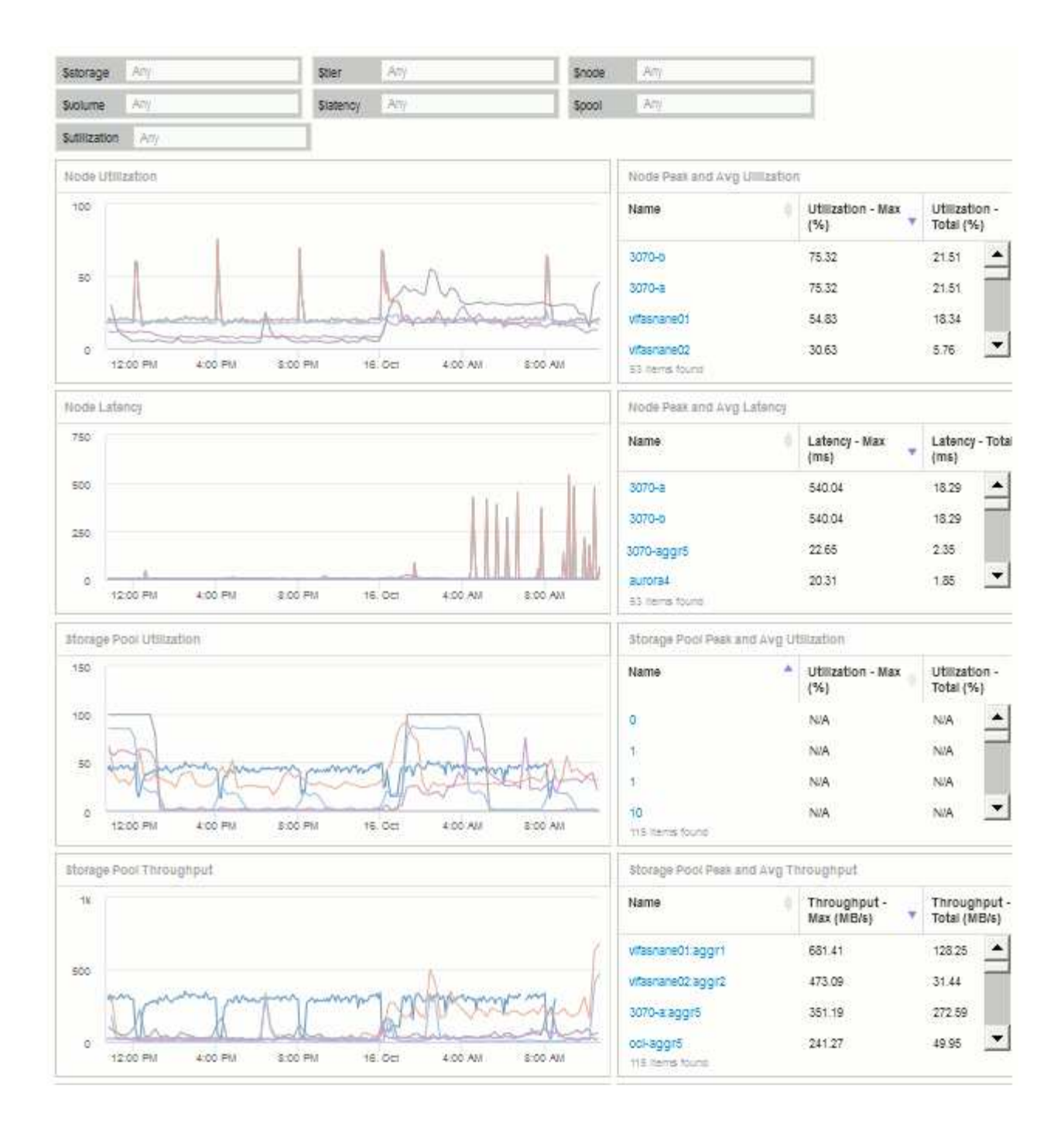

### <span id="page-3-0"></span>단계

- 1. 새 대시보드를 만들고 이름을 ""분석: 스토리지 개요"" 또는 동일한 설명이 포함된 것으로 지정합니다.
- 2. 변수 \* 드롭다운을 클릭하고 \* 텍스트 \* 변수 유형을 선택합니다. 기본적으로 변수 이름은 *\$var1\_*입니다*.* 이름을 편집하려면 *\_\$var1\_*을*(*를*)* 클릭하고*,* 변수를 *\_\$storage\_*로 변경한 다음 체크 표시를 클릭하여 변수를 저장합니다*.* 이 과정을 반복하여 *\_\$node*, *\$pool* 및 \_\$volume\_에 대한 텍스트 변수를 생성합니다.
- 3. 위의 프로세스를 반복하여 *\$Utilization\_and*\$latency\_라는 \* Number \* 유형 변수를 만듭니다.
- 4. Variable \* (변수 \*) 드롭다운을 클릭하고 Tier\_annotation 을 검색합니다. 이를 선택하여 \_ \$tier\_라는 변수를 만듭니다.

언제든지 변수를 추가할 수 있지만 변수를 미리 만들면 모든 위젯에서 변수를 만들 때 사용할 수 있습니다.

- 5. Widget\* 드롭다운을 클릭하고 꺾은선형 차트 또는 \* 영역형 차트 \* 위젯을 선택하여 위젯을 추가합니다. 위젯 이름을 "Node Utilization" 로 지정합니다. 스토리지 \* 자산 유형을 클릭하고 \* 스토리지 노드 \* 로 변경합니다. 차트 데이터에 대해 \* Utilization - Total \* 을 선택합니다.
- 6. 필터 기준 + \* 버튼을 클릭하여 필터를 추가합니다. Storage \* 를 검색하여 선택한 다음 \* Any \* 를 클릭하고 \_\$storage\_variable 를 선택합니다.
- 7. \* 이름\*에 대한 다른 필터를 추가하려면 **+** 단추를 클릭합니다. 변수를 \_\$node\_로 설정합니다.

주석 이름 필터에 다른 변수를 지정할 수 있습니다. 위젯의 개체에 따라 가장 낮은 수준에서 이름/변수 쌍을 사용합니다. 예를 들면 다음과 같습니다.

 $\cdot$  노드 중심 위젯의 \* 이름 \* 필터에  $\frac{1}{2}$ node variable 를 할당할 수 있습니다.

 $\cdot$  풀 중심 위젯에 대해  $\rho$ pool variable 을 \* Name \* 필터에 할당할 수 있습니다.

- 8. 사용률 합계(%)\*에 대한 다른 필터를 추가하려면 **+** 버튼을 클릭합니다. 변수를 \_>=\$Utilization\_로 설정합니다.
- 9. 롤업 필드 뒤에 있는 \* X \* 를 클릭하여 필드를 축소합니다.
- 10. 상위 5개 표시 \* 를 선택하고 \* 저장 \* 을 클릭하여 위젯을 저장하고 대시보드로 돌아갑니다.

위젯은 다음과 같이 표시되어야 합니다.

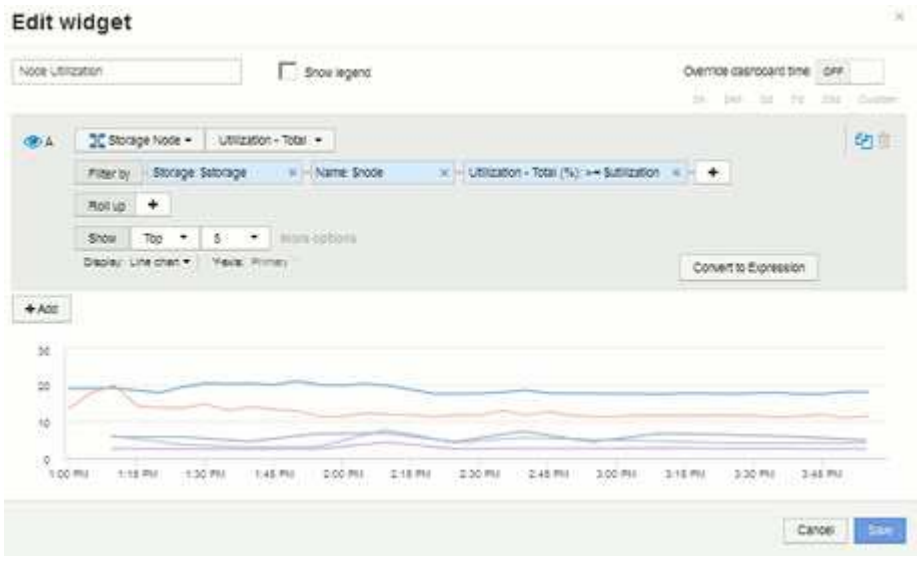

- 11. 대시보드에 다른 꺾은선형 또는 영역형 차트 위젯을 추가합니다. 자산 유형으로 \* 스토리지 노드 \* 를 선택하고 차트에 사용할 메트릭으로 \* 지연 시간 - 합계 \* 를 선택합니다.
- 12. 필터 기준 + \* 버튼을 클릭하여 \* 스토리지:\$storage \* 및 \* Name:\$node \* 에 대한 필터를 추가합니다.
- 13. 지연 시간 합계 \* 에 대한 필터를 추가하고 \*\$ 지연 시간 \* 변수를 선택합니다.
- 14. 위젯 이름을 "Node Latency"로 지정하고 저장합니다.
- 15. 최대 또는 평균 노드 사용률과 같이 생성한 차트에 대한 세부 정보를 표시하는 지원 테이블을 추가할 수 있습니다. 대시보드에 \* 표 위젯 \* 을 추가하고 자산 유형으로 \* 스토리지 노드 \* 를 선택하고 \* 스토리지: \$storage \*, \* 이름: \$node \* 및 \* Utilization - Total: \$Utilization \* 에 대한 필터를 생성합니다.
- 16. Utilization Max \*, \* Utilization Total \* 또는 기타 원하는 열에 대해 테이블에 열을 추가합니다.
- 17. 위젯 이름을 "Node Peak and Avg Utilization"으로 지정하고 저장합니다.

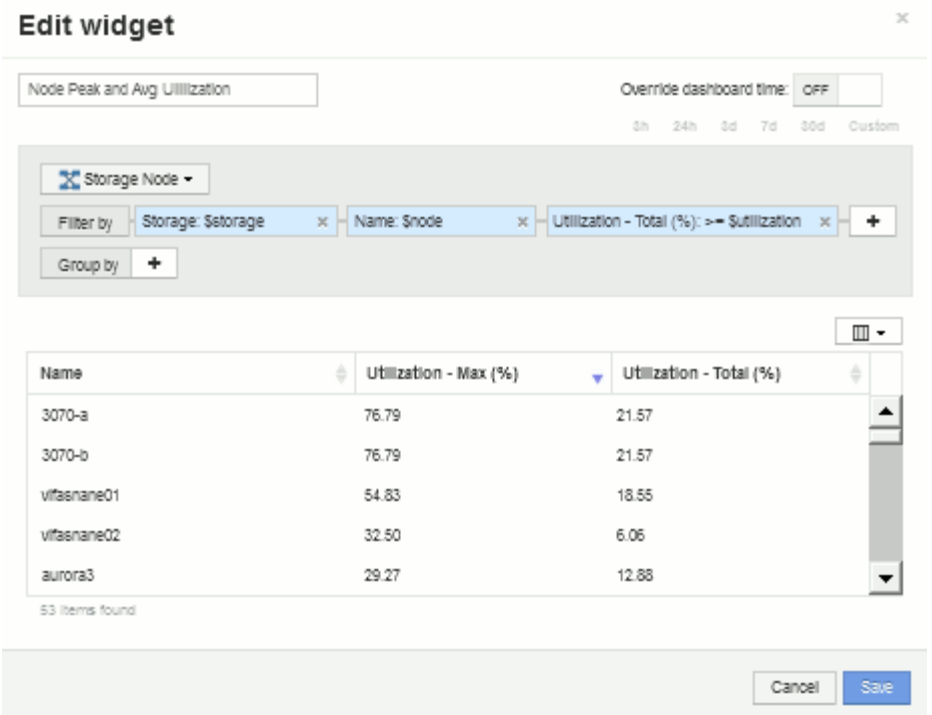

- 18. 이 단계를 반복하여 노드 지연 시간에 대한 테이블을 만듭니다. 이때 노드 지연 시간은 \* Latency-Max \*, \* Latency-Total \* 또는 기타 열을 원하는 대로 표시합니다.
- 19. 대시보드를 둥글게 만들려면 다음 중 일부 또는 전체에 대해 차트 및 표 위젯을 더 추가할 수 있습니다.

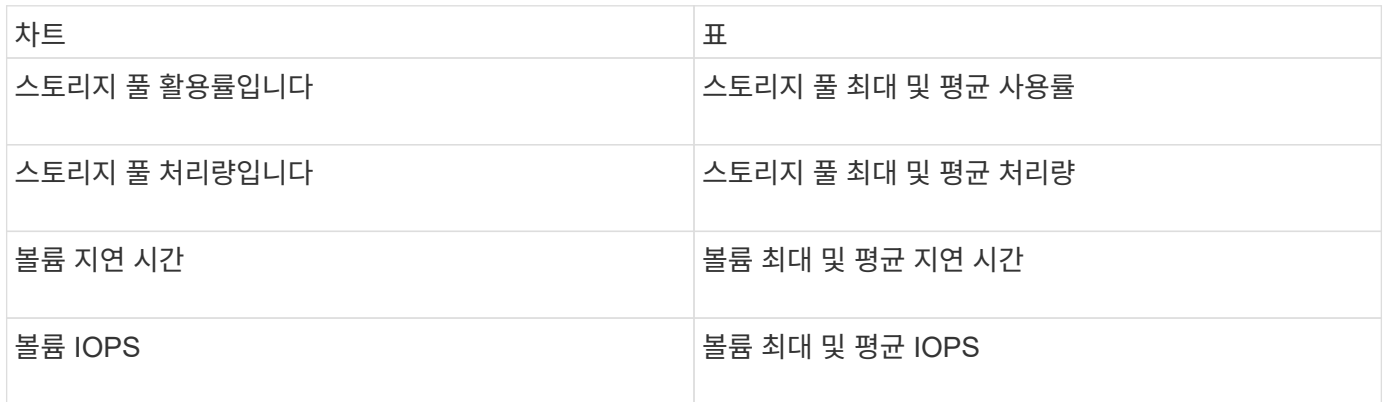

1. 대시보드에서 원하는 위치에 상관없이 위젯을 이동하고 크기를 조정할 수 있습니다. 완료되면 대시보드를 \* 저장 \* 합니다.

마지막 대시보드는 다음과 같습니다.

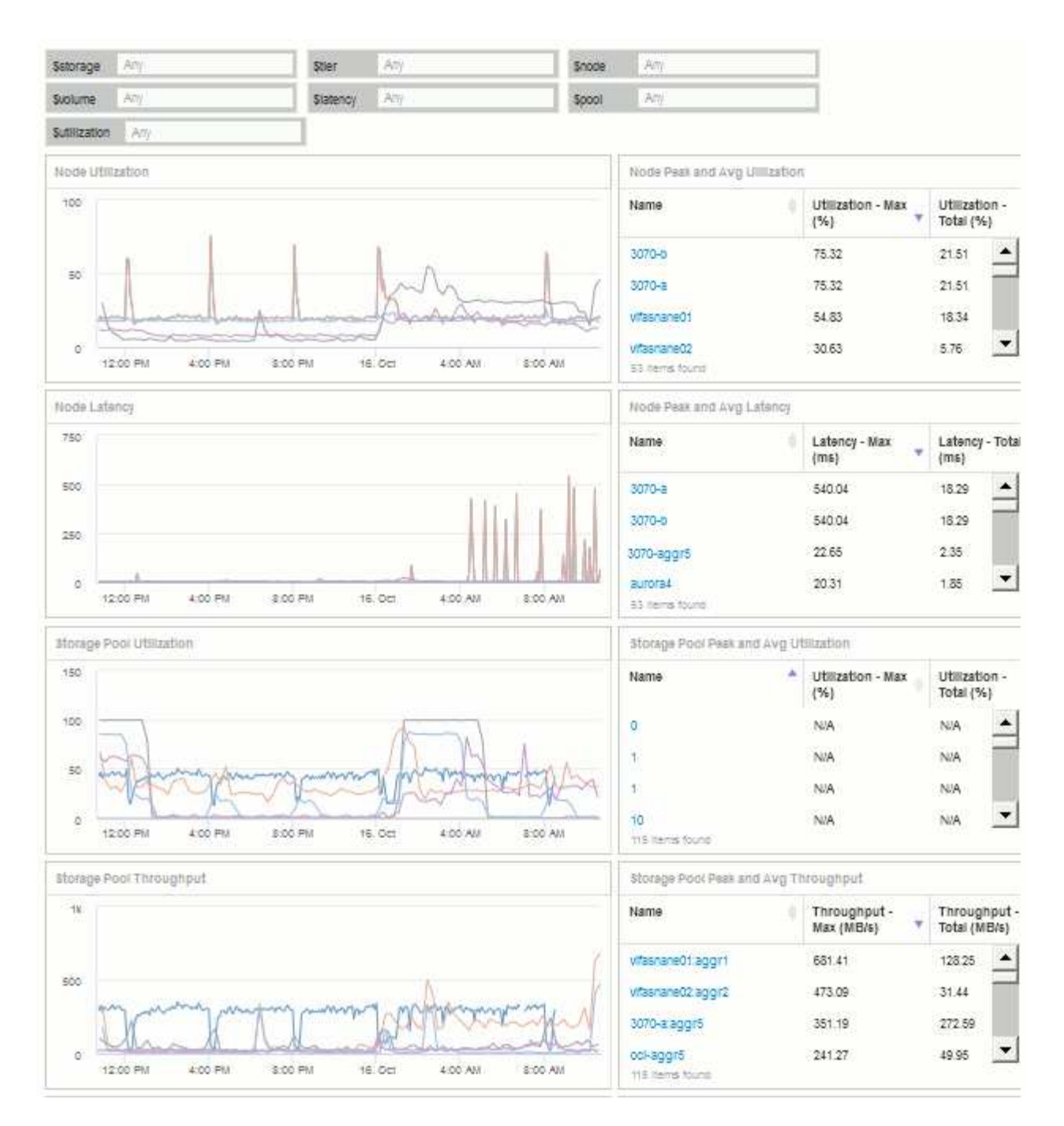

2. 변수를 사용하여 대시보드의 특정 자산에 집중할 수 있습니다. 변수 필드에 값을 입력하면 위젯이 자동으로 업데이트되어 해당 변수를 반영합니다. 예를 들어, \$Utilization 변수 필드에 ""15""를 입력하면 해당 변수 업데이트를 사용하는 위젯이 전체 사용률이 15% 이상인 자산만 표시합니다.

모든 노드 중 상위 5개를 보여 주는 노드 활용률 위젯:

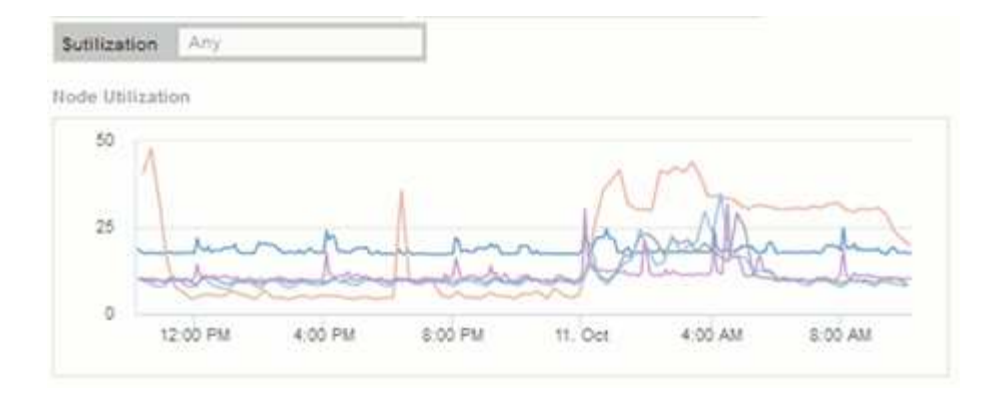

#### 사용률이 15% 이상인 노드를 보여 주는 노드 활용률 위젯:

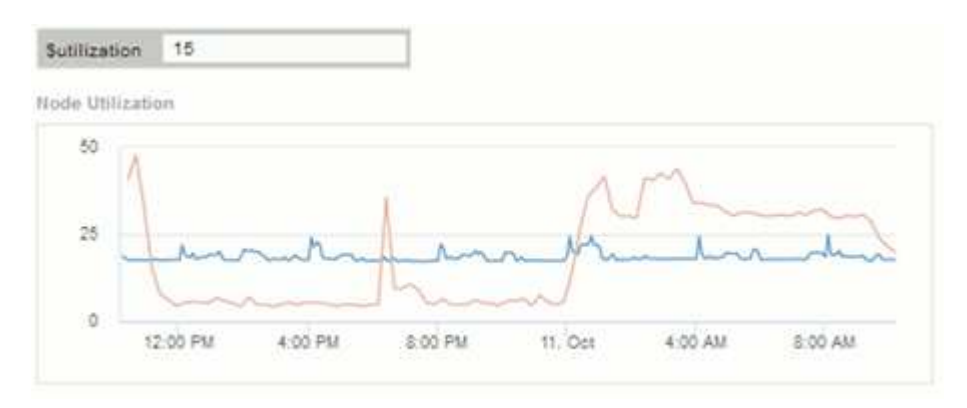

- 3. 위젯을 생성할 때는 다음 사항에 유의하십시오.
	- \$tier 변수는 \* Tier \* 주석이 달린 리소스에만 영향을 줍니다.
	- 위젯이 지정된 변수를 허용하도록 설계되었는지에 따라 일부 필터가 모든 위젯에 영향을 미치지 않습니다.
	- 숫자 변수는 지정된 값 ""보다 크거나 같음""으로 적용됩니다. 변수가 위젯이 실행 중인 자산에 대해 유효한 경우 모든 변수를 스토리지 계층 구조의 모든 레벨에 있는 위젯의 필터로 사용할 수 있습니다. 노드 레벨에서 스토리지 풀로 볼륨 위젯으로 이동하는 경우 필터로 할당하기 위해 더 많은 변수가 존재합니다. 예를 들어, 스토리지 노드 레벨 위젯에서 *Storage* 및 *Name* 변수를 필터로 할당할 수 있습니다. 스토리지 풀 레벨에서 *Storage*, *Nodes*, *Storage Pools* 및 \_Name\_을 모두 사용할 수 있습니다. 변수를 적절하게 할당하고 스택의 가장 낮은 수준에서 \$NAME 변수를 사용합니다. 이렇게 하면 \$NAME 변수가 위젯이 실행 중인 자산의 실제 이름을 기준으로 필터링할 수 있습니다.

### <span id="page-7-0"></span>노드 대시보드 위젯 설정의 예

변수 예시가 있는 노드 대시보드의 위젯 설정

다음은 스토리지 노드 대시보드 예에 있는 각 위젯에 대한 설정입니다.

노드 활용률:

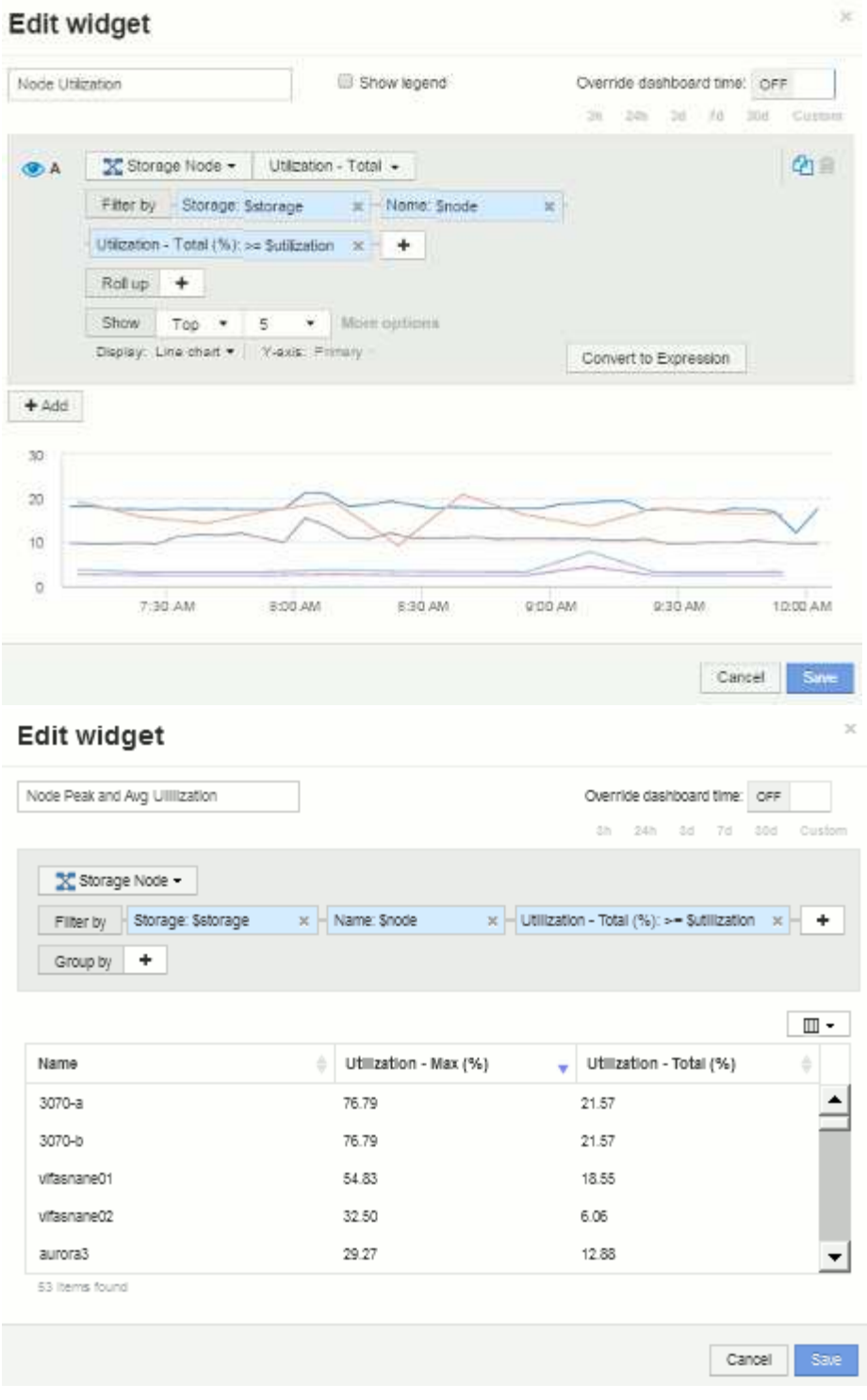

노드 지연 시간:

### Edit widget

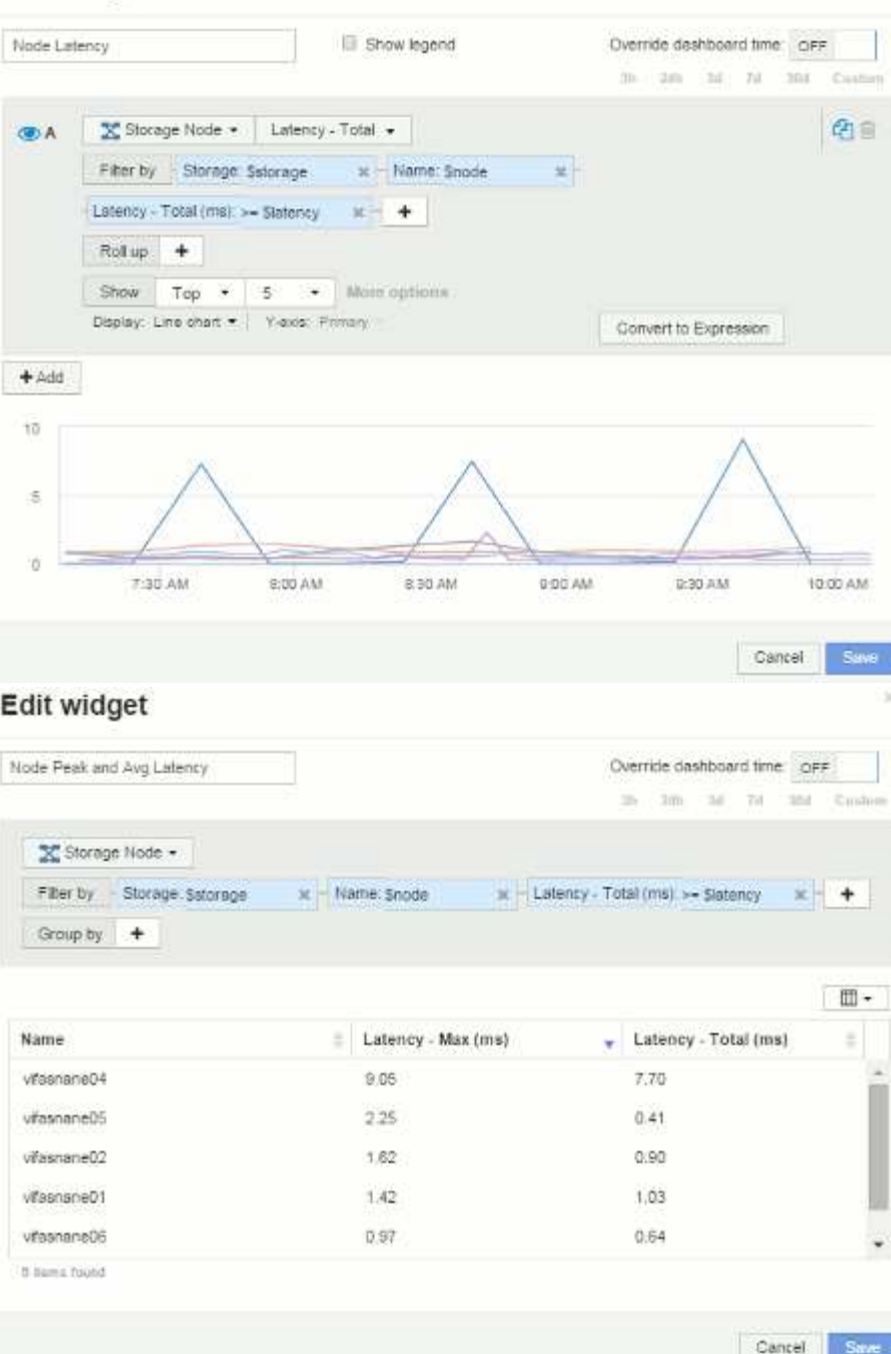

스토리지 풀 사용률:

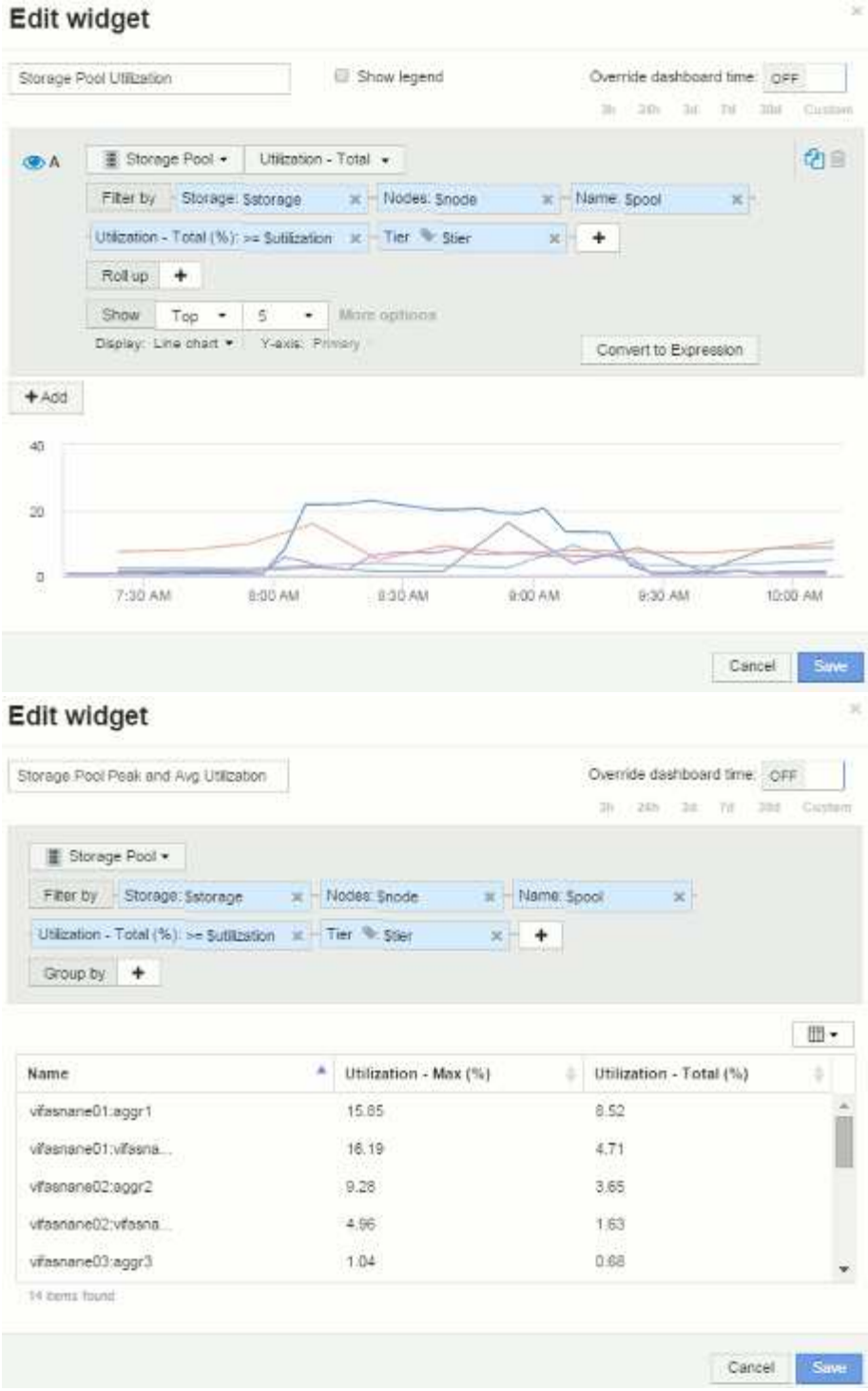

스토리지 풀 처리량:

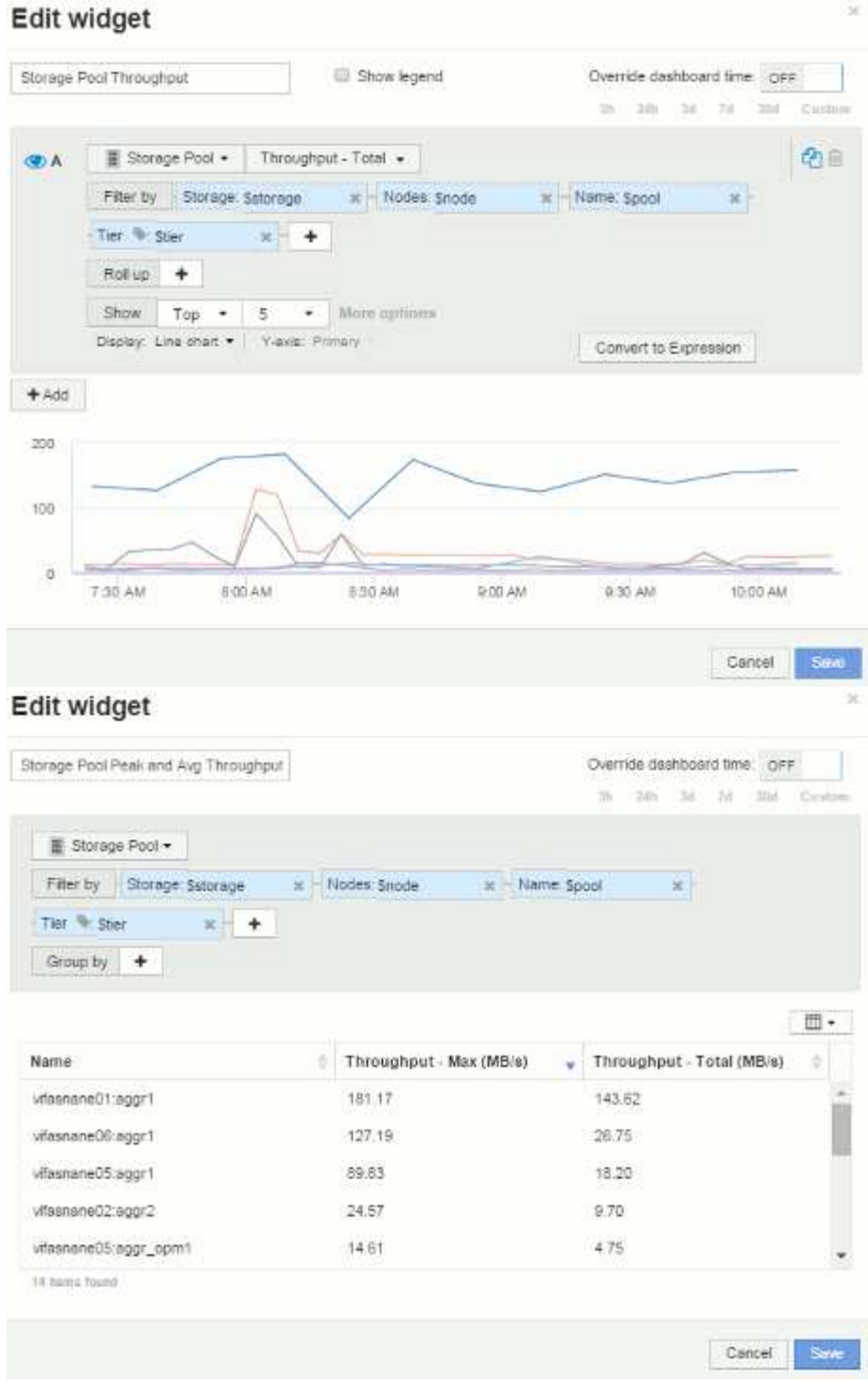

볼륨 지연 시간:

#### Edit widget Volume Latency Show legend Override dashboard time OFF A Wolume . Latency - Total . Filter by Storage Salorage X Nodes: Snode  $\mathbf{x}$ x | Name: Svolume Storage pools: Spool x Tier & Ster Roll up +  $\mathsf{Show} \qquad \mathsf{Top} \qquad \bullet \qquad \mathsf{S} \qquad \bullet \qquad \mathsf{Mure~isptions}$ Display: Line chart . | Views: Primary Convert to Expression

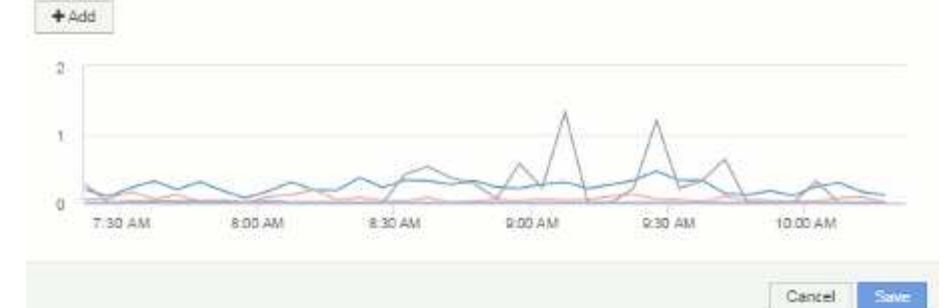

#### Edit widget

Volume Peak and Avg Latency

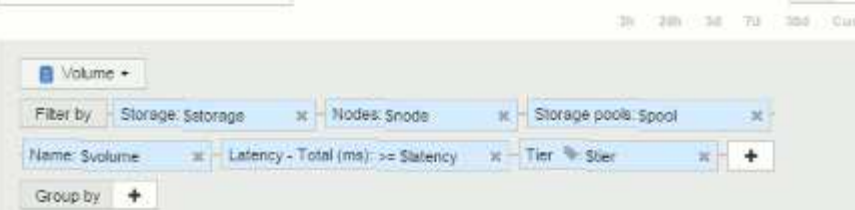

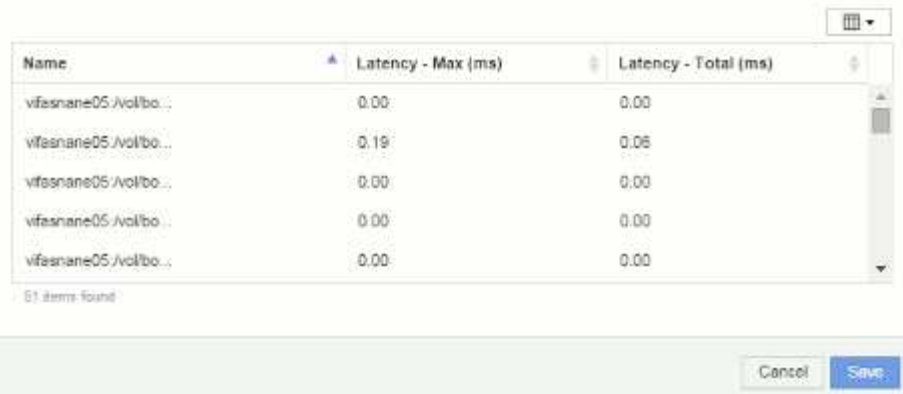

볼륨 IOPS:

衛言

Save

ain

3h 13th 3d 7d 3hd Custom

 $x + +$ 

Override dashboard time: OFF

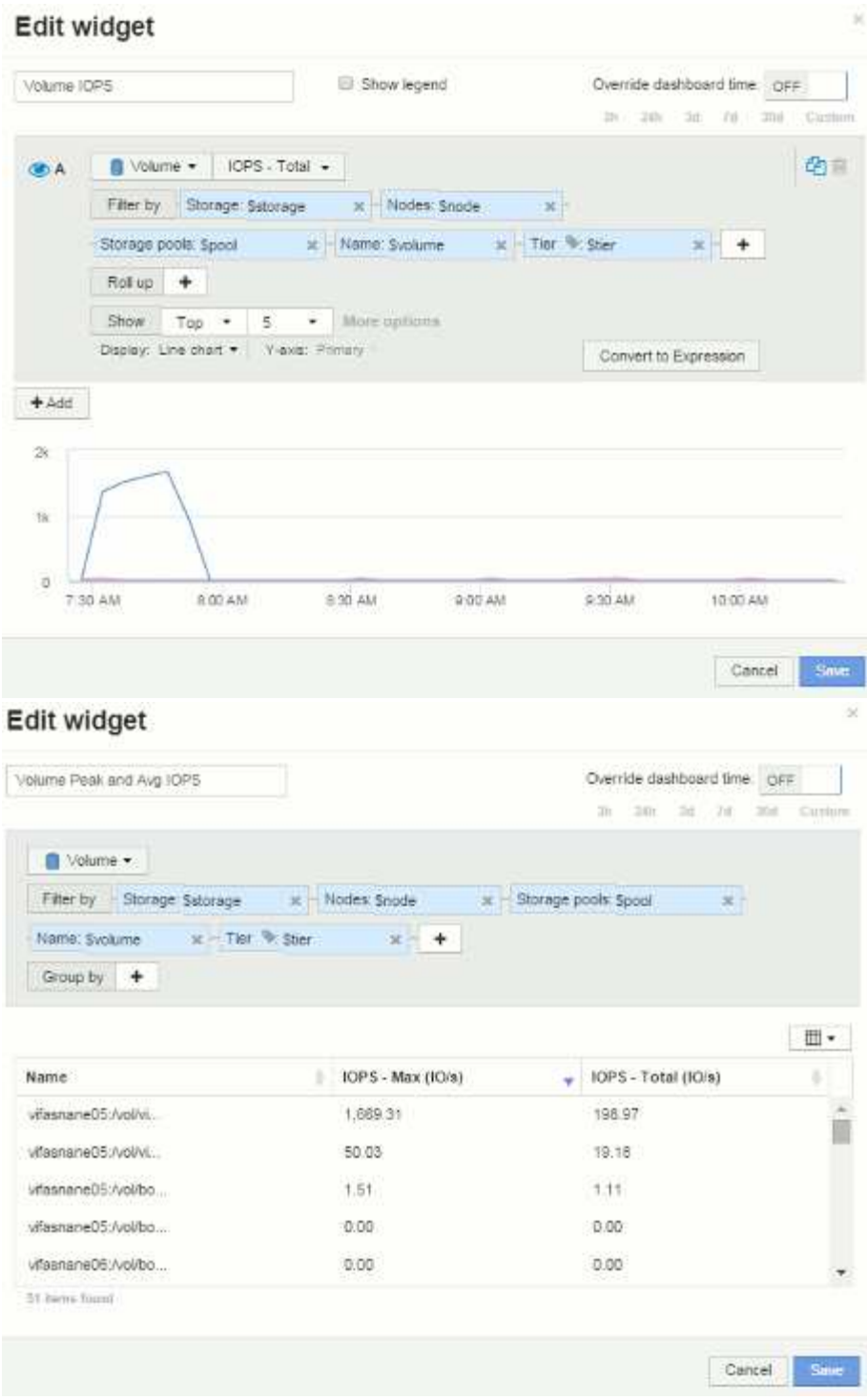

Copyright © 2024 NetApp, Inc. All Rights Reserved. 미국에서 인쇄됨 본 문서의 어떠한 부분도 저작권 소유자의 사전 서면 승인 없이는 어떠한 형식이나 수단(복사, 녹음, 녹화 또는 전자 검색 시스템에 저장하는 것을 비롯한 그래픽, 전자적 또는 기계적 방법)으로도 복제될 수 없습니다.

NetApp이 저작권을 가진 자료에 있는 소프트웨어에는 아래의 라이센스와 고지사항이 적용됩니다.

본 소프트웨어는 NetApp에 의해 '있는 그대로' 제공되며 상품성 및 특정 목적에의 적합성에 대한 명시적 또는 묵시적 보증을 포함하여(이에 제한되지 않음) 어떠한 보증도 하지 않습니다. NetApp은 대체품 또는 대체 서비스의 조달, 사용 불능, 데이터 손실, 이익 손실, 영업 중단을 포함하여(이에 국한되지 않음), 이 소프트웨어의 사용으로 인해 발생하는 모든 직접 및 간접 손해, 우발적 손해, 특별 손해, 징벌적 손해, 결과적 손해의 발생에 대하여 그 발생 이유, 책임론, 계약 여부, 엄격한 책임, 불법 행위(과실 또는 그렇지 않은 경우)와 관계없이 어떠한 책임도 지지 않으며, 이와 같은 손실의 발생 가능성이 통지되었다 하더라도 마찬가지입니다.

NetApp은 본 문서에 설명된 제품을 언제든지 예고 없이 변경할 권리를 보유합니다. NetApp은 NetApp의 명시적인 서면 동의를 받은 경우를 제외하고 본 문서에 설명된 제품을 사용하여 발생하는 어떠한 문제에도 책임을 지지 않습니다. 본 제품의 사용 또는 구매의 경우 NetApp에서는 어떠한 특허권, 상표권 또는 기타 지적 재산권이 적용되는 라이센스도 제공하지 않습니다.

본 설명서에 설명된 제품은 하나 이상의 미국 특허, 해외 특허 또는 출원 중인 특허로 보호됩니다.

제한적 권리 표시: 정부에 의한 사용, 복제 또는 공개에는 DFARS 252.227-7013(2014년 2월) 및 FAR 52.227- 19(2007년 12월)의 기술 데이터-비상업적 품목에 대한 권리(Rights in Technical Data -Noncommercial Items) 조항의 하위 조항 (b)(3)에 설명된 제한사항이 적용됩니다.

여기에 포함된 데이터는 상업용 제품 및/또는 상업용 서비스(FAR 2.101에 정의)에 해당하며 NetApp, Inc.의 독점 자산입니다. 본 계약에 따라 제공되는 모든 NetApp 기술 데이터 및 컴퓨터 소프트웨어는 본질적으로 상업용이며 개인 비용만으로 개발되었습니다. 미국 정부는 데이터가 제공된 미국 계약과 관련하여 해당 계약을 지원하는 데에만 데이터에 대한 전 세계적으로 비독점적이고 양도할 수 없으며 재사용이 불가능하며 취소 불가능한 라이센스를 제한적으로 가집니다. 여기에 제공된 경우를 제외하고 NetApp, Inc.의 사전 서면 승인 없이는 이 데이터를 사용, 공개, 재생산, 수정, 수행 또는 표시할 수 없습니다. 미국 국방부에 대한 정부 라이센스는 DFARS 조항 252.227-7015(b)(2014년 2월)에 명시된 권한으로 제한됩니다.

#### 상표 정보

NETAPP, NETAPP 로고 및 <http://www.netapp.com/TM>에 나열된 마크는 NetApp, Inc.의 상표입니다. 기타 회사 및 제품 이름은 해당 소유자의 상표일 수 있습니다.